## **Лабораториялық жұмыс № 4 Коммутатордың бастапқы конфигурациясын орындау**

**Жұмыстың мақсаты:** Cisco Catalyst 2960 коммутаторының бастапқы конфигурациясын орындау.

**Жұмыс барысы:** Packet Tracer программасында орындалатын бұл лабораториялық жұмыста, студенттер клиенттік Cisco Catalyst 2960 коммутаторының негізгі параметрлерін конфигурациялауды қарастырады. Коммутатордың келесі параметрлерін қалыпқа келтіресіздер:

- ∼ Желідегі атауы (түйіндік атауы);
- ∼ Консольдік паролі;
- ∼ VTY паролі;
- ∼ EXEC режимінің паролі;
- ∼ EXEC режимінің паролін шифрлеу;
- ∼ VLAN1 интерфейсінің IP -адресі;
- ∼ Қабылдау бойынша шлюз (көмей).

## **Əдістемелік нұсқаулар**

Жұмыстың топлогиясы:

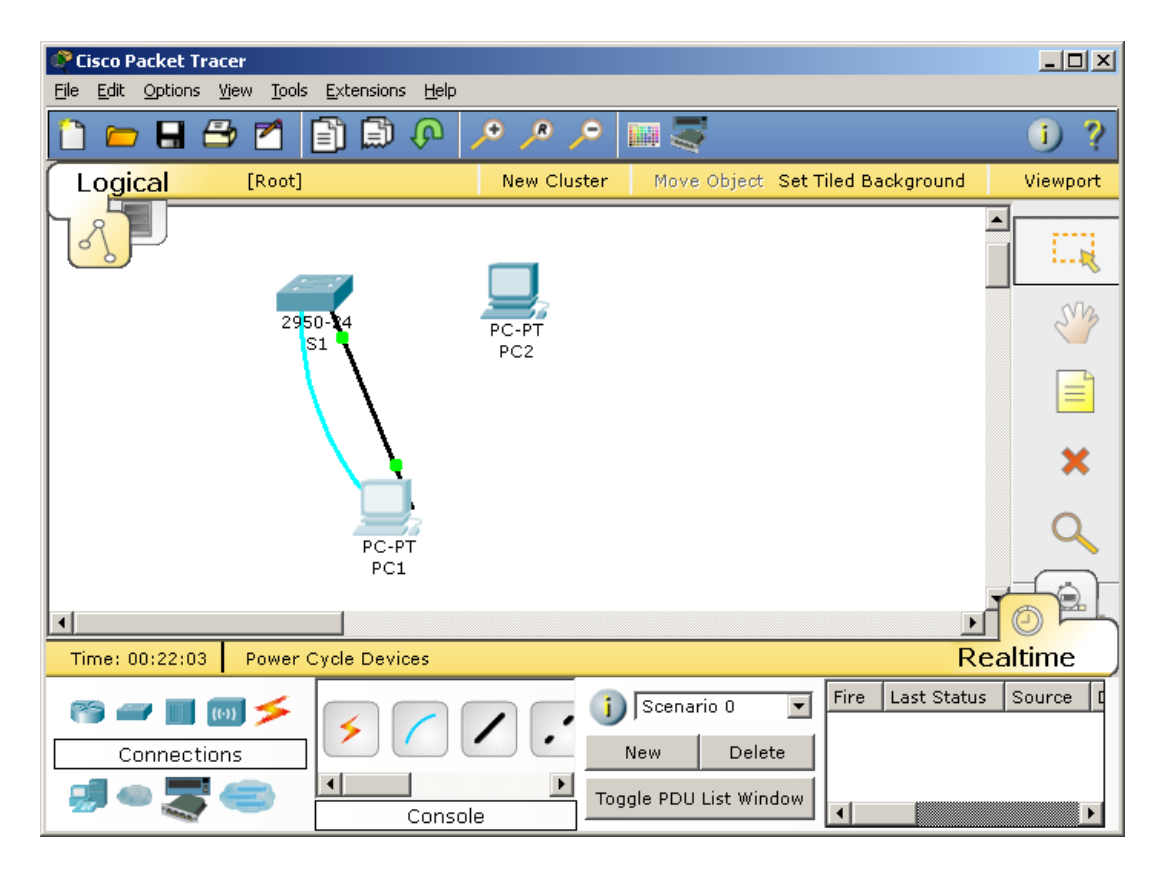

**Адрестер кестесі**

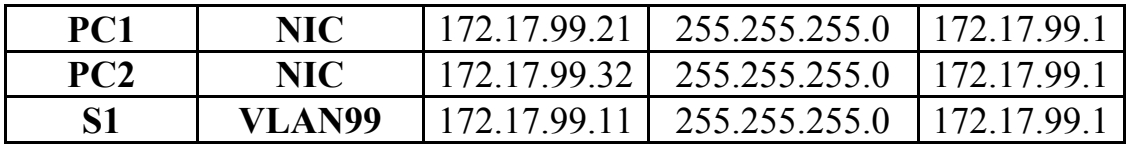

**1 тапсырма.** Коммутатордың бастапқы конфигурациясын тексеру.

**1 қадам.** ЕХЕС mode режиміне келесі команда арқылы ену

Switch >enable

Switch #hostname CustomerSwitch

**2 қадам.** Привилегиялық қатынау жəне шифрлеу паролін конфигурациялау. Ауқымды конфигурациялау режимінде cisco паролін енгіземіз:

CustomerSwitch(config)#enable password cisco

Secret командасы арқылы ерекше қатынау паролін cisco123 шифрлеуді іске асырылады:

CustomerSwitch (config)#enable secret cisco123

**3 қадам.** Консольдік паролді конфигурациялау. Келесі команда арқылы ауқымды конфигурациялау режимінен командалық жолды конфигурациялау режиміне ауысамыз:

 CustomerSwitch (config)#line console 0 CustomerSwitch (config-line)#

Жолды конфигурациялау режимінде cisco паролін береміз жəне ол жүйеге ену барысында паролді талап етілетін болады:

CustomerSwitch(config-line)#password cisco

CustomerSwitch (config-line)#login

CustomerSwitch (config-line)#exit

**4 қадам.** Vty паролін конфигурациялау. Ауқымды конфигурациялау режимінен 0-15 vty жолдарды конфигурациялау режиміне ауысамыз келесі команда арқылы:

 CustomerSwitch (config)#line vty 0 15 CustomerSwitch (config-line)#

**5 қадам.** VLAN1 интерфейсінің IP-адресін конфигурациялау. Ауқымды конфигурациялау режимінен VLAN1 интерфейсін конфигурациялау режиміне ауысып, IP-адресін жəне желі маскасын көрсетеміз:

CustomerSwitch(config)#interface VLAN1

CustomerSwitch(config-if)#ip address 192.168.1.5 255.255.255.0

CustomerSwitch(config-if)#no shutdown

CustomerSwitch(config-if)#exit

**6 қадам.** Көмейді қалыпқа келтіру. Ауқымды конфигуарциялау режимінде қабылдау бойынша көмей адресі ретінде келесі адресті көрсетеміз:

CustomerSwitch(config)#ip default-gateway 192.168.1.1

Жаттығу нəтижесін «Нəтижелерді тексеру» батырмасын басу арқылы тексеріңіз.

## **Сұрақтар:**

- 1. Кез келген FastEthernet интерфейстеріне IP-адрестер тағайындамай VLAN1 интерфесіне IP-адрес белгілеудің мəні неде?
- 2. Консольда жəне vty жолдарында аутентификациялау паролін қою үшін қандай команда қолданылады?
- 3. Осы лабораториялық жұмыс барысында пайдаланылған Cisco Catalyst 2960 коммутаторының неше гигабиттік порттары бар?